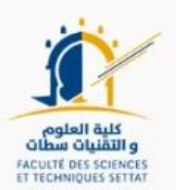

# **GUIDE DE PRÉINSCRIPTION**

### **EN LIGNE POUR PASSERELLE LST MA**

## Année Universitaire 2022/2023

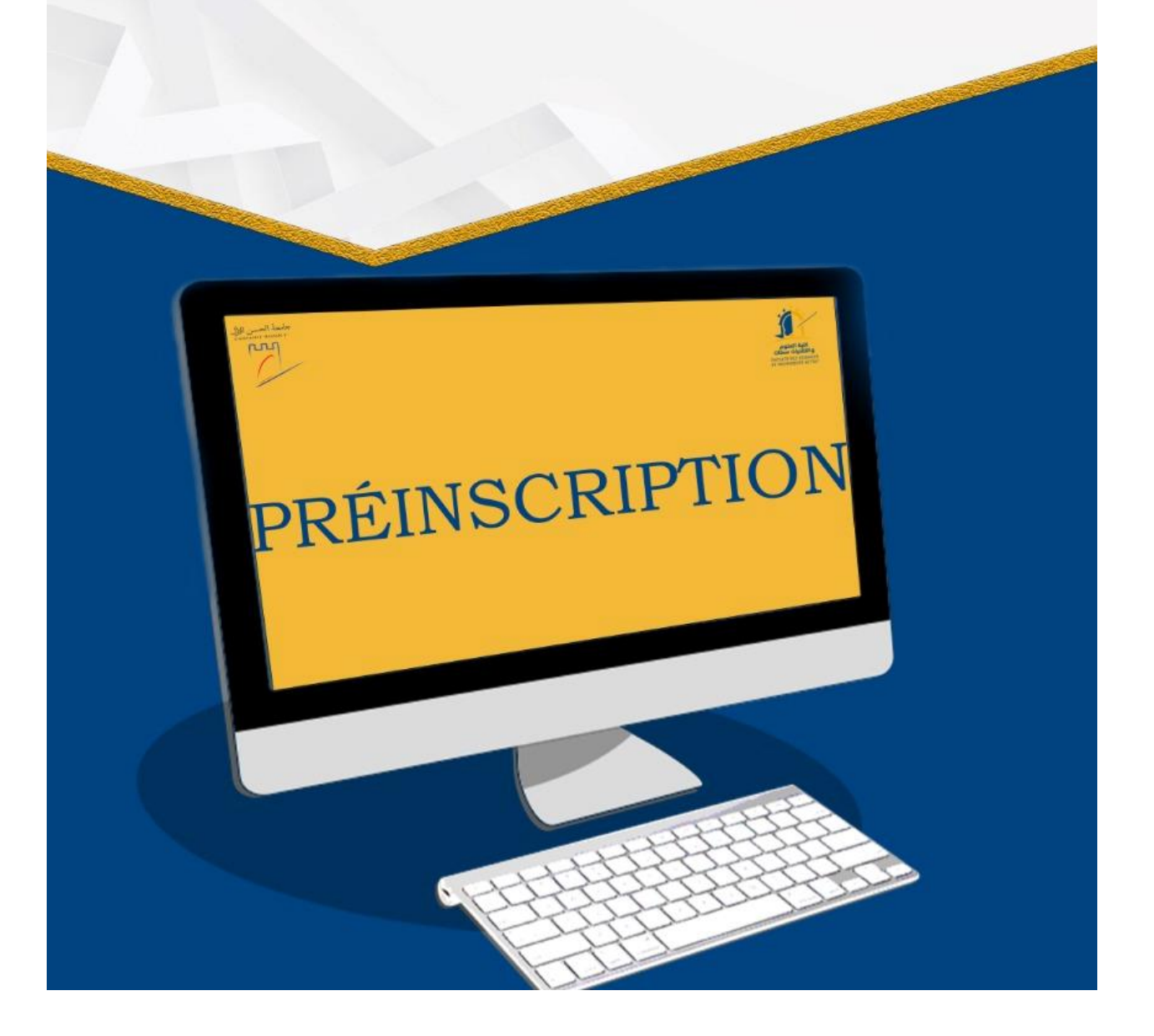

Faculté des Sciences et Techniques de Settat

1- Créer votre propre compte pour accéder à la plateforme de la préinscription

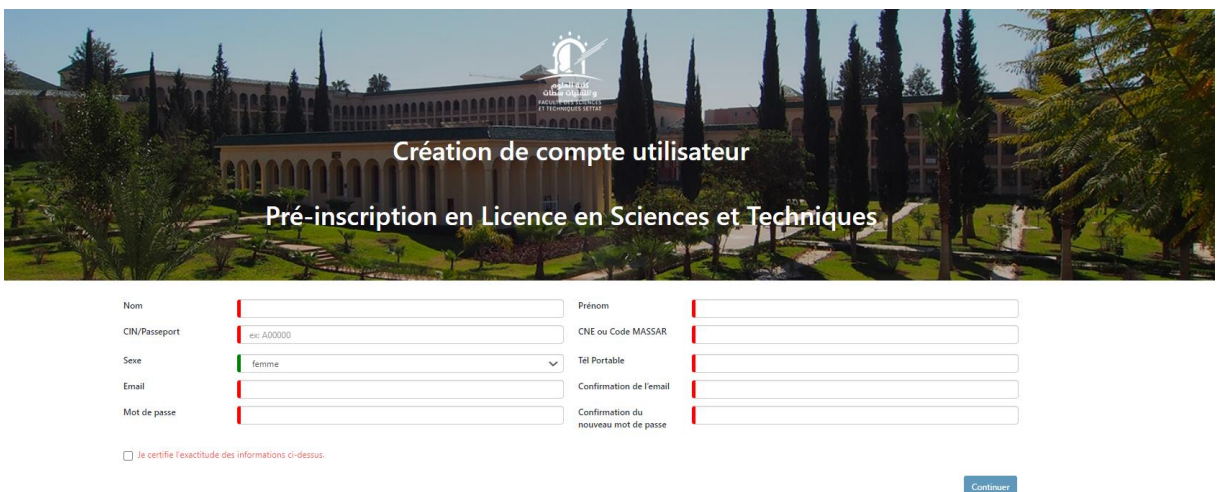

1. Accéder à votre compte via le lien ci-dessous

<https://.scolagile.pw/>

Login :C2022\_CodeMassar

**Mot de passe** : Le mot de passe que vous avez mis dans le formulaire

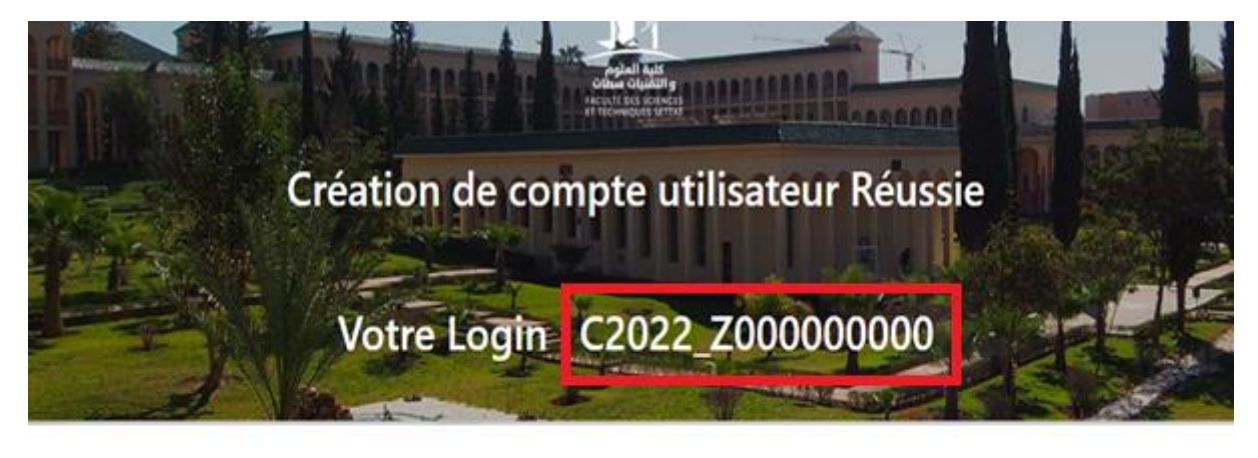

Pour continuer votre préinscription, cliquer su poursuivre l'inscription

Remarque : si vous ne recevez pas le mail de confirmation juste après votre inscription, veuillez vérifier dans votre boîte SPAM.

Votre nouveau compte a été créé avec succès !

 $\triangleright$  Compléter vos informations

#### Université Hassan 1

#### Faculté des Sciences et Techniques de Settat

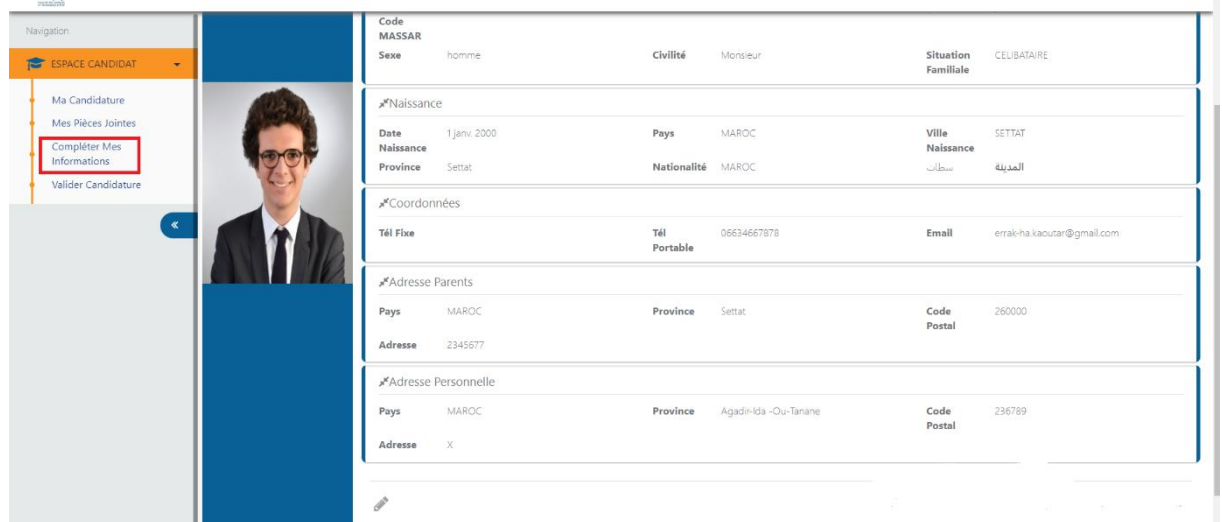

Vous cliquez sur suivant pour introduire les données de baccalauréat puis vous cliquez sur « sauvegarder »

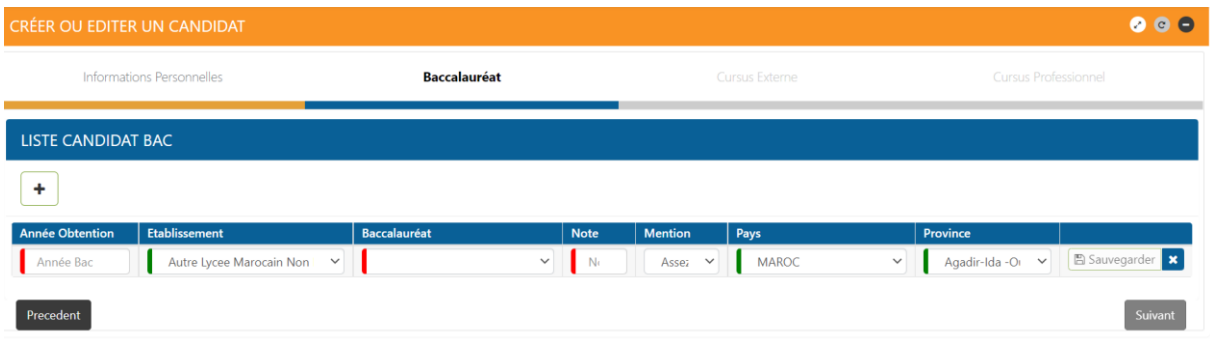

2018 © Faculté des Sciences et Techniques de Settat, Tous les droits réservés.

Cursus Externe , il faut cliquer sur bouton + pour introduire les champs Année ,Diplôme …

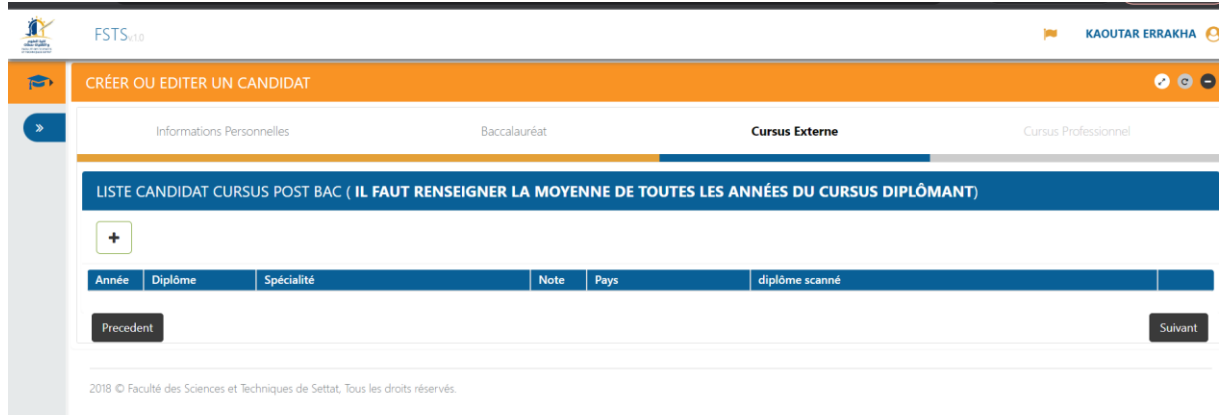

Vous cliquez sur « suivant » jusqu'à dernier bouton « **sauvegarder** »

 Faites votre choix de candidature, en cliquant sur **« Ma Candidature »** en haut à gauche

#### Dans l'onglet en haut **« Ma candidature »**

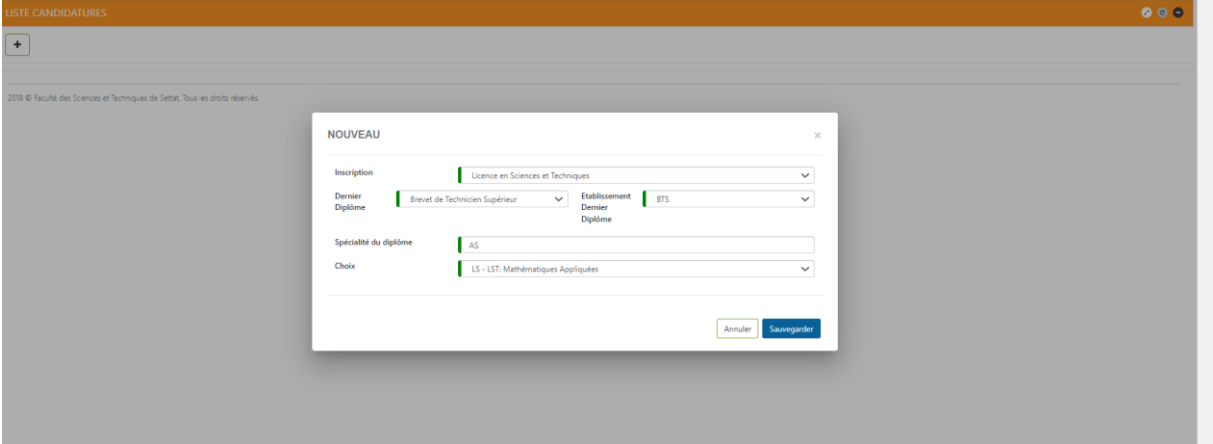

Charger les pièces à fournir

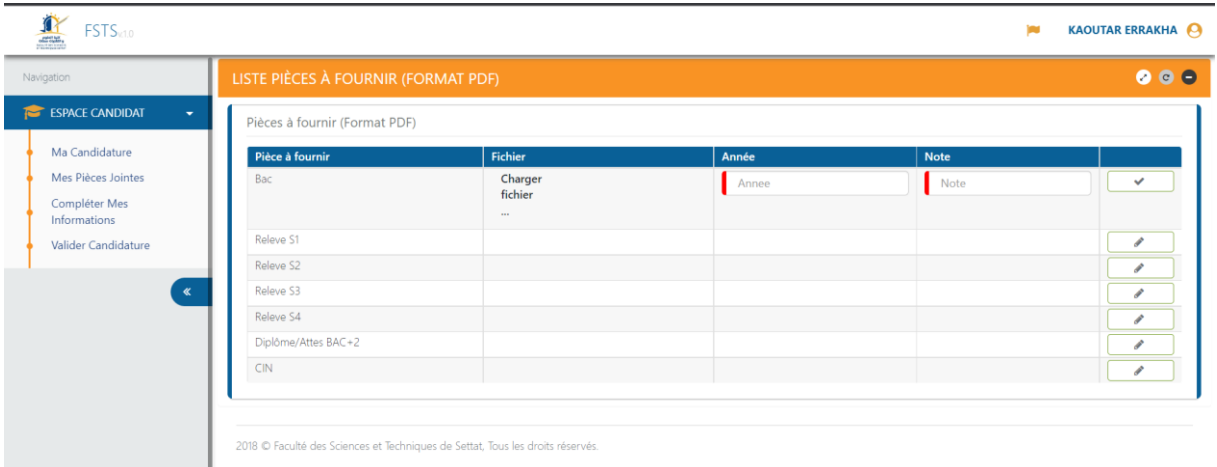

Tous les fichiers joints doivent être intégralement lisibles

 $\triangleright$  Validation de la candidature

Dans l'onglet en bas **« Valider candidature »**, il faut s'assurer que toutes les étapes sont validées et aucune zone n'est en rouge, puis vous cliquer sur valider.

Vous pouvez apporter des modifications de candidature tant que la date limite n'est pas atteinte.

Université Hassan 1

Faculté des Sciences et Techniques de Settat